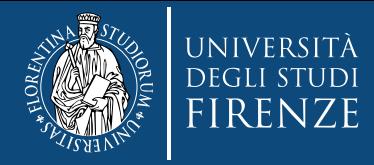

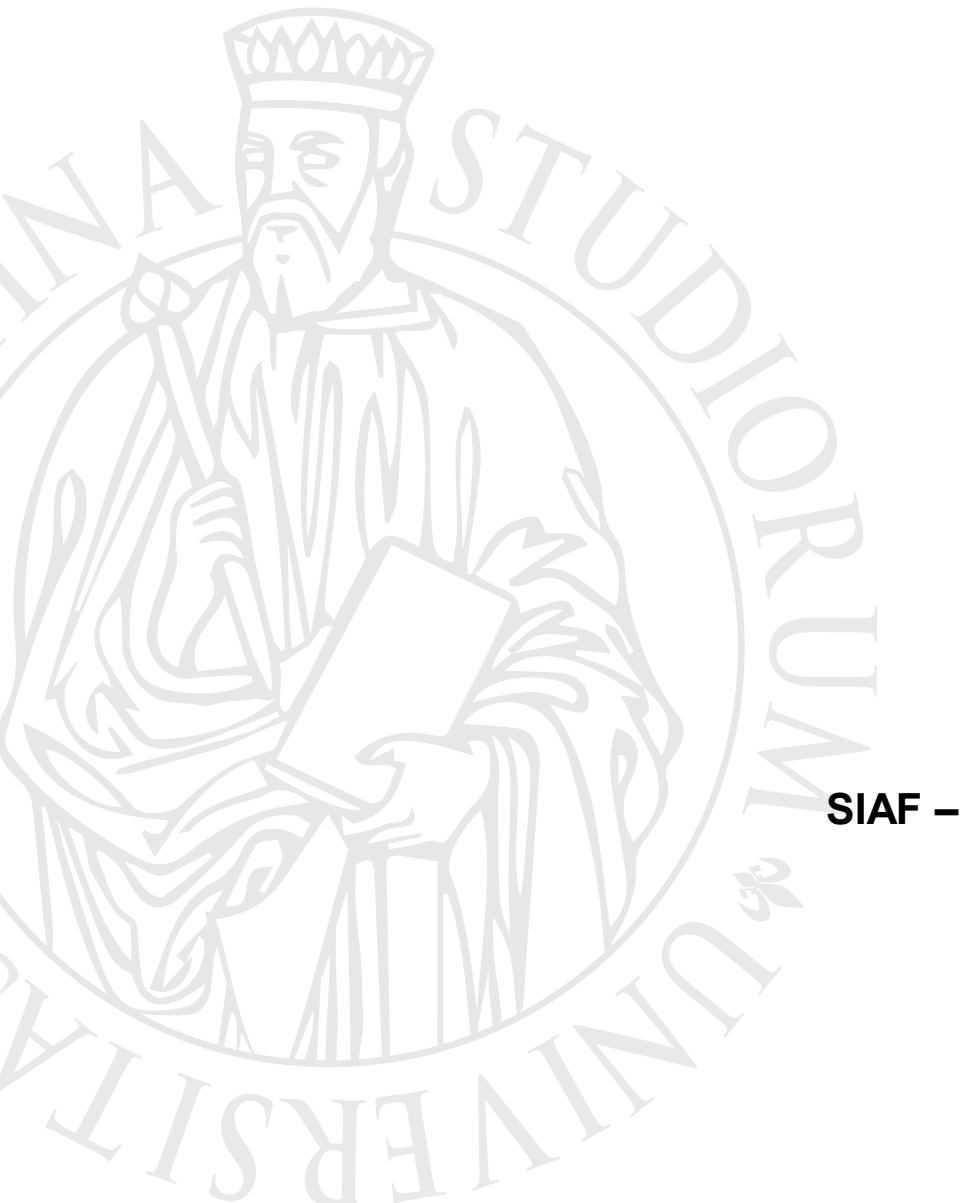

# **Trust Signer**

Installazione e configurazione

**SIAF – Coordinamento Tecnico degli Applicativi**

Ver. 19.06.2020

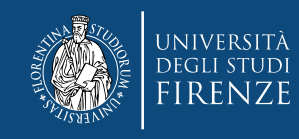

# **Trust Signer di**

E' il Client di firma digitale remota che può essere utilizzato per firmare documenti PDF dai docenti che sono già abilitati alla firma digitale dei verbali d'esame usando lo stessa modalità:

- Chiamare il numero verde con la SIM registrata
- Digitare il numero di 4 cifre che compare sul Client
- Digitare il proprio PIN da 8 cifre

Consente di firmare con la firma PADES un qualunque documento PDF

### **Si scarica dalla pagina:**:

[https://www.trusttechnologies.it/trusted-services/firma-digitale/kit-firma](https://www.trusttechnologies.it/trusted-services/firma-digitale/kit-firma-digitale/)digitale/

#### **oppure da** :

<https://www.trusttechnologies.it/download/software/cryptoclient/>

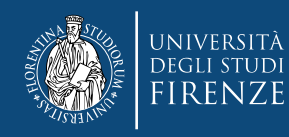

# **Indice passi da seguire**

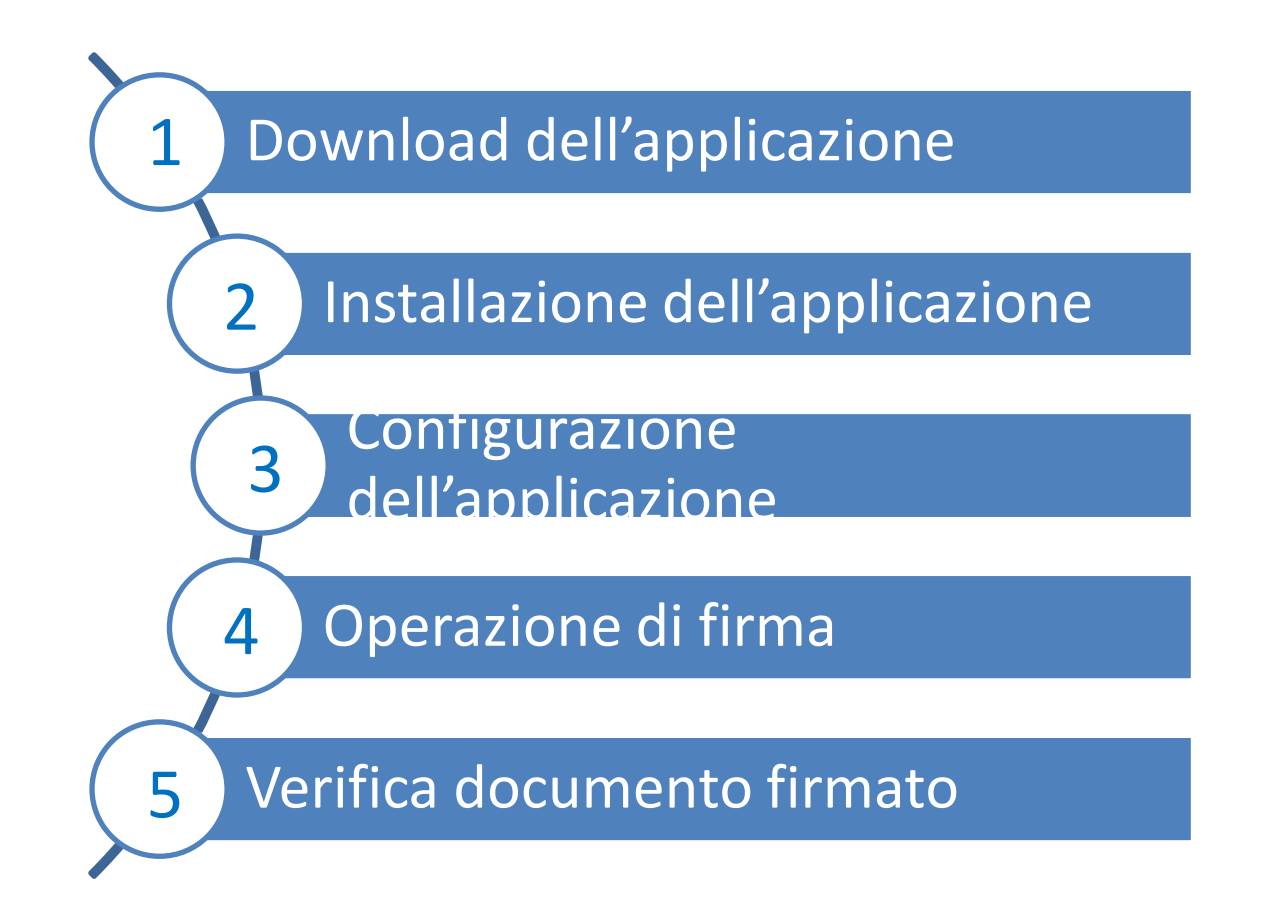

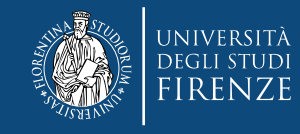

# **Prerequisito per installazione**

## **Unico prerequisito è avere installato sul proprio PC una versione aggiornata di JAVA**

Il Download gratuito di Java è possibile dal seguente indirizzo:

<https://www.java.com/it/download/>

**Può essere usato sia su Windows che su MAC**

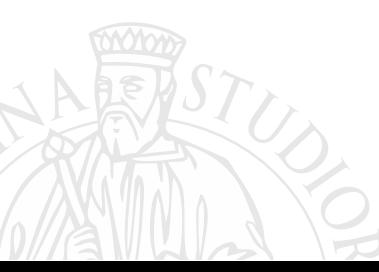

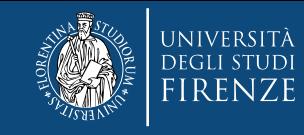

# **Download e installazione**

1) Digitando nel browser <https://www.trusttechnologies.it/download/software/cryptoclient/>

si clicca su **Installa Trust Signer Client** (attenzione a seguire le apposite struzioni nel caso di Chrome)

e si scarica il file **cryptogui.jnlp** che deve essere salvato in una directory del proprio PC (anche sul desktop)

2) **Con un doppio click del mouse** sul file **cryptogui.jnlp avviene l'installazione a seguito della quale sullo schermo del computer compare l'icona seguente**

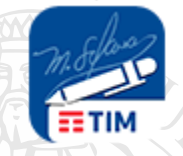

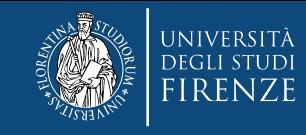

# **Avvio prima volta e configurazione**

Cliccare sul l'icona dello schermo (desktop)

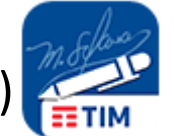

e attendere fino a quando non compare la finestra dell'applicazione

Trust Signer Client  $\times$ File ? **Apri File** 

**La prima volta** cliccare **sull'icona con le due rotelline** per aprire il pannello di configurazione

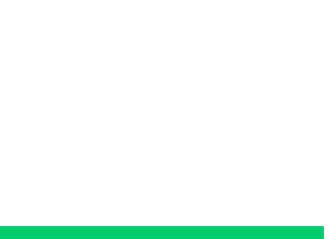

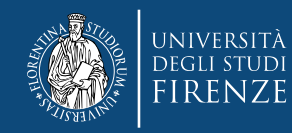

## **Trust Signer**

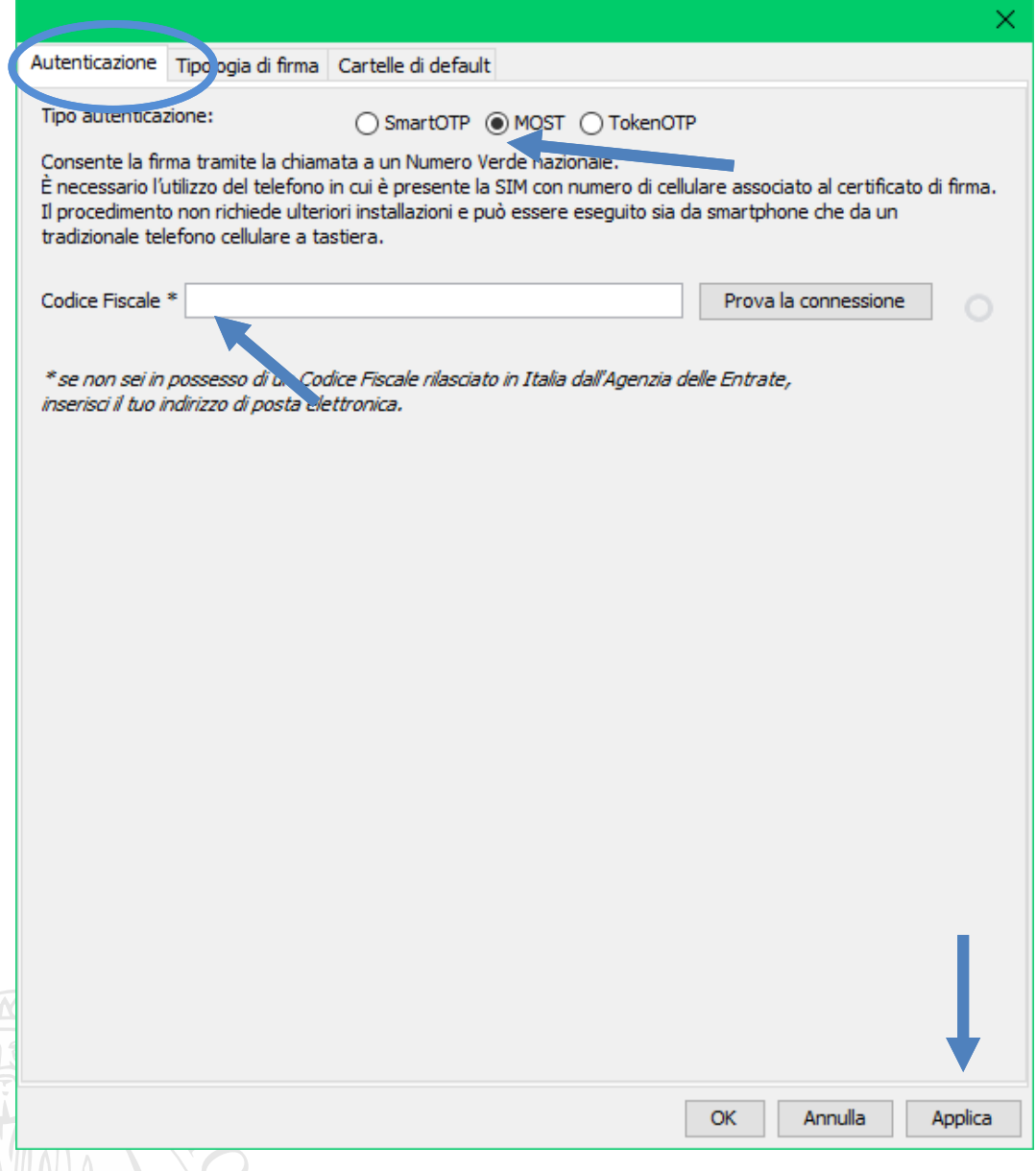

1) Selezionare il pannello **Autenticazione**

### 2) Selezionare **Tipo autenticazione MOST**

3) Inserire il proprio **Codice Fiscale** (usato al momento della registrazione per l'abilitazione del certificato digitale di firma usato per i verbali d'esame)

3) Cliccare su **Applica**

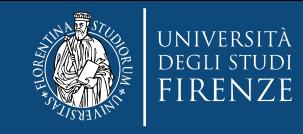

## **Trust Signer**

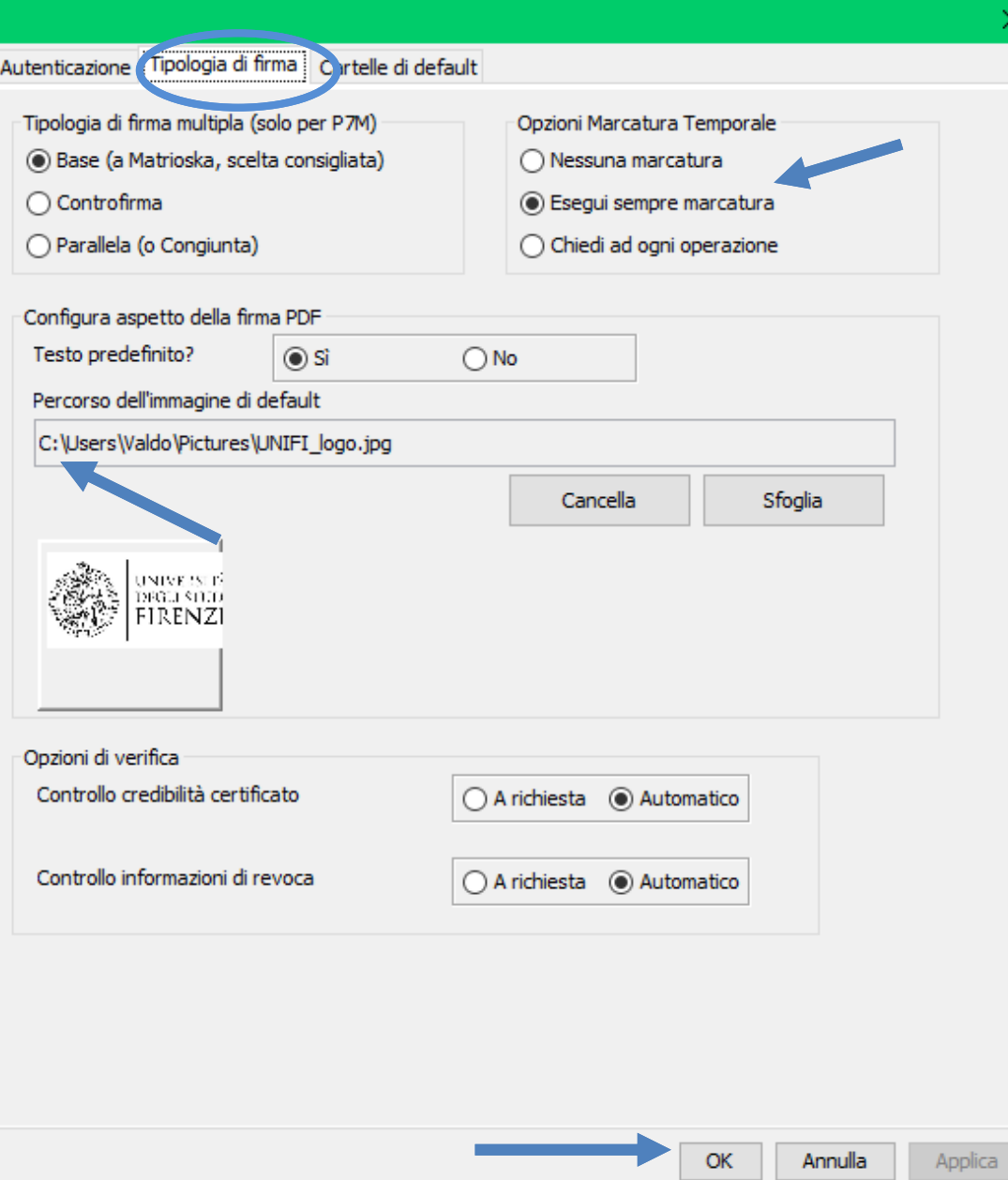

1) Selezionare il pannello **Tipologia di firma**

2) Se necessario, in Opzioni Marcatura Temporale selezionare **Esegui sempre marcatura** 

3) In Percorso dell'immagine di default inserire attraverso il bottone **Sfoglia** il nome del file del **logo UNIFI**  precedentemente scaricato

4) Cliccare su **Applica**

#### **5) Cliccare su OK**

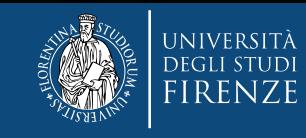

#### Dopo aver cliccato su OK si ritorna qui

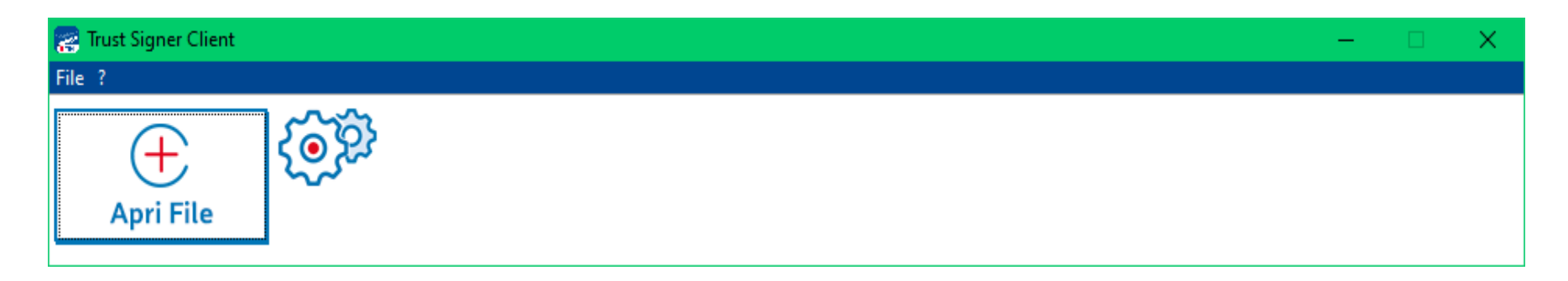

Dal Menu File con **«Esci dall'applicazione»** si chiude Trust Signer oppure si può proseguire firmando un documento con la funzione **«Apri File»**

#### **La configurazione deve essere effettuata solo la prima volta.**

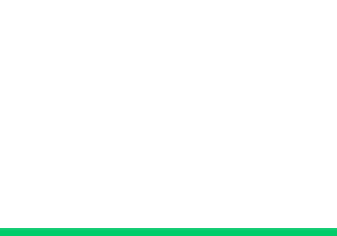

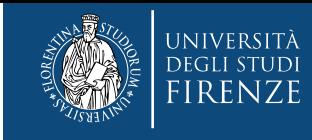

# **L'operazione di firma di un documento PDF**

1) **Si clicca sull'icona**

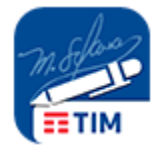

#### e **si attende la comparsa del pannello**:

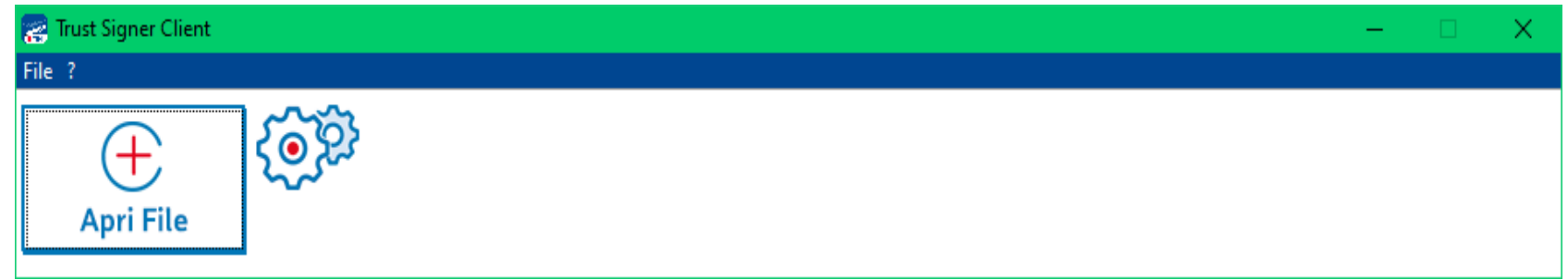

2) Si clicca su **Apri file** per aprire il file PDF da firmare.

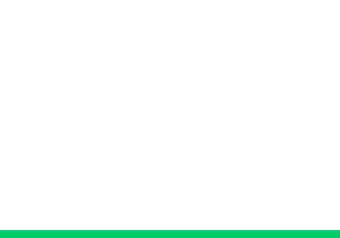

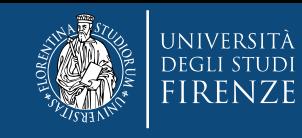

#### 3) Si cerca sul PC il **file** da firmare nel PC

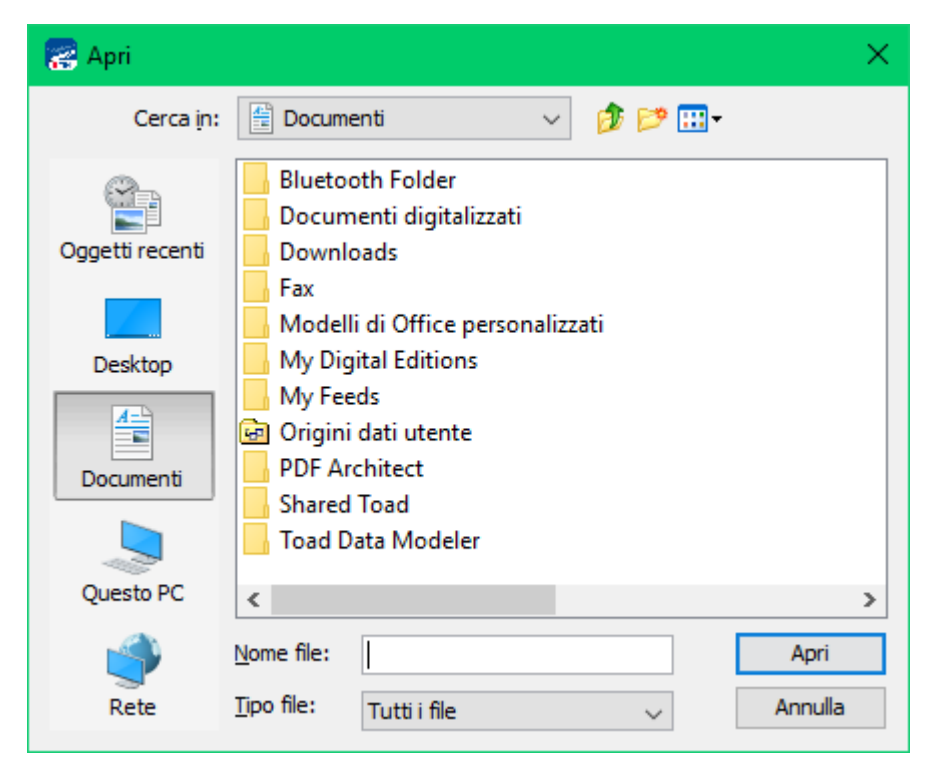

#### 4) Si seleziona il **file** da firmare

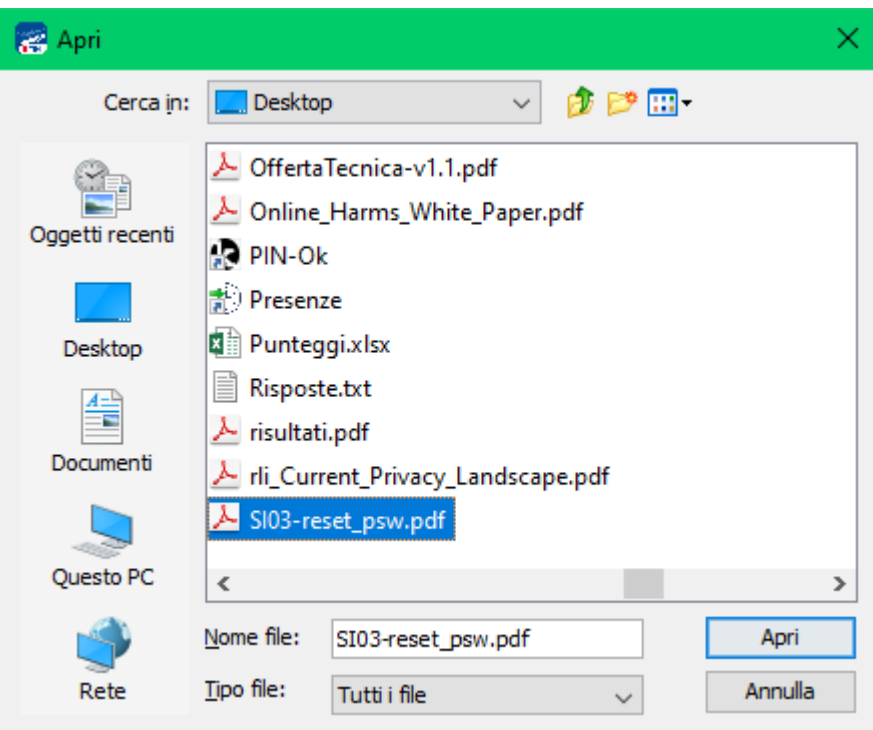

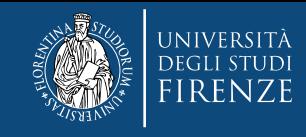

Nella riga rossa del Client vengono evidenziati nome e caratteristiche del file da firmare 5) Cliccare su **Firma PDF**

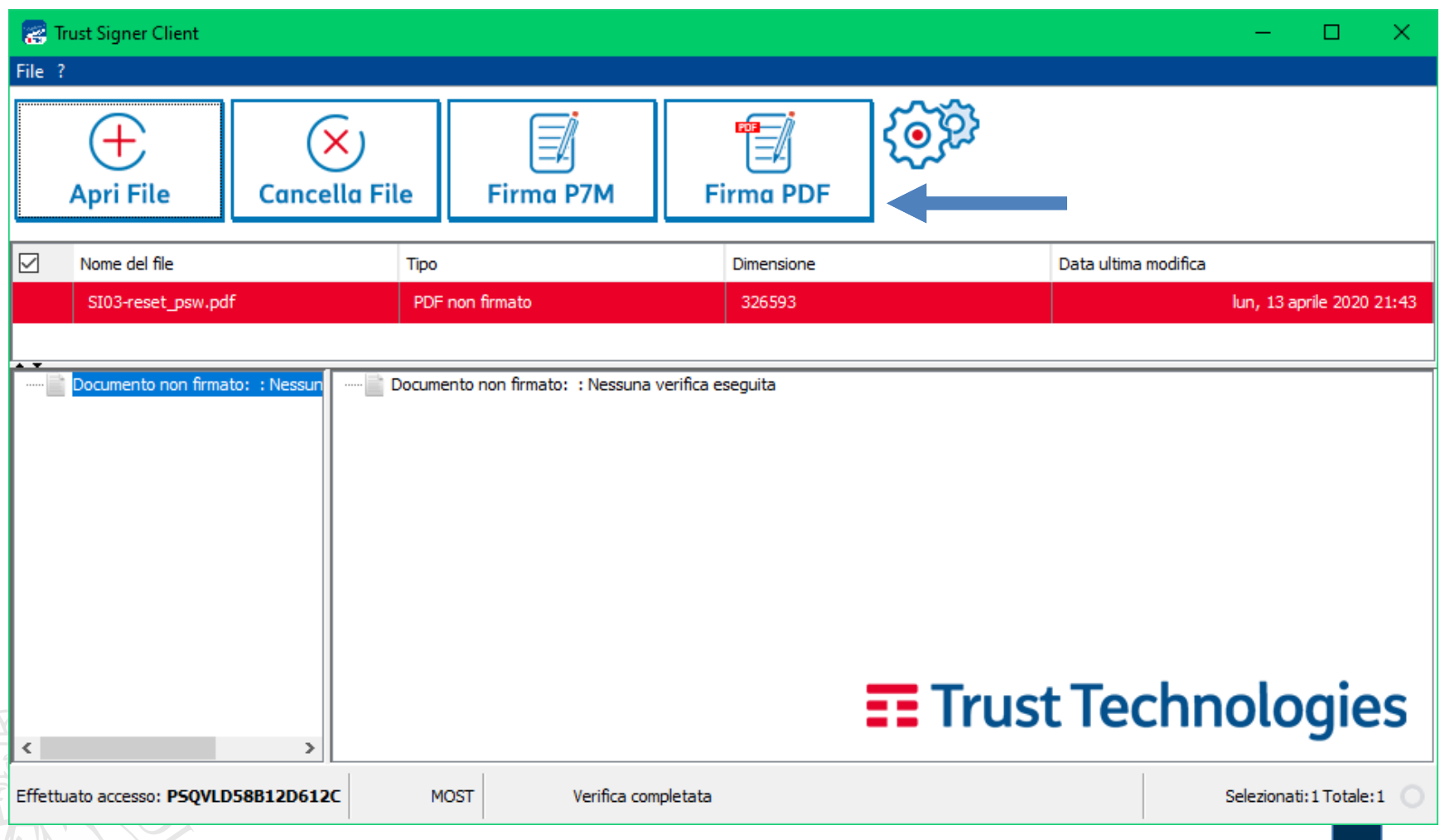

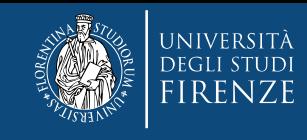

### Si apre il pannello che mostra il file da firmare

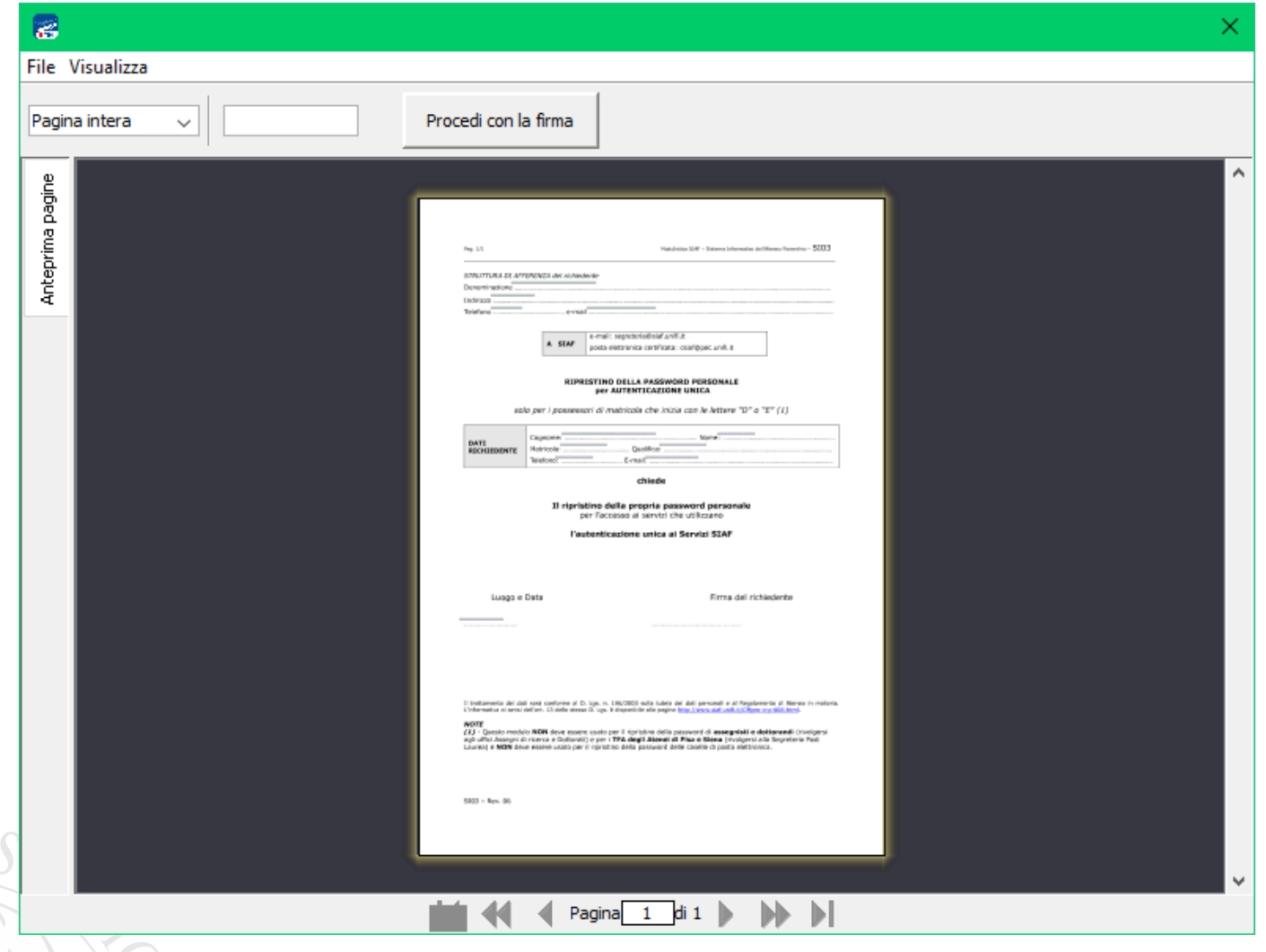

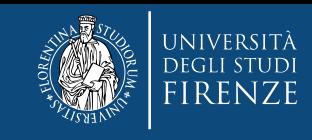

6) Con il mouse (appare un puntatore a forma di +) **si seleziona l'area** rettangolare **nella quale verranno riportati il logo e la firma**  7) **si clicca su Procedi con firma**

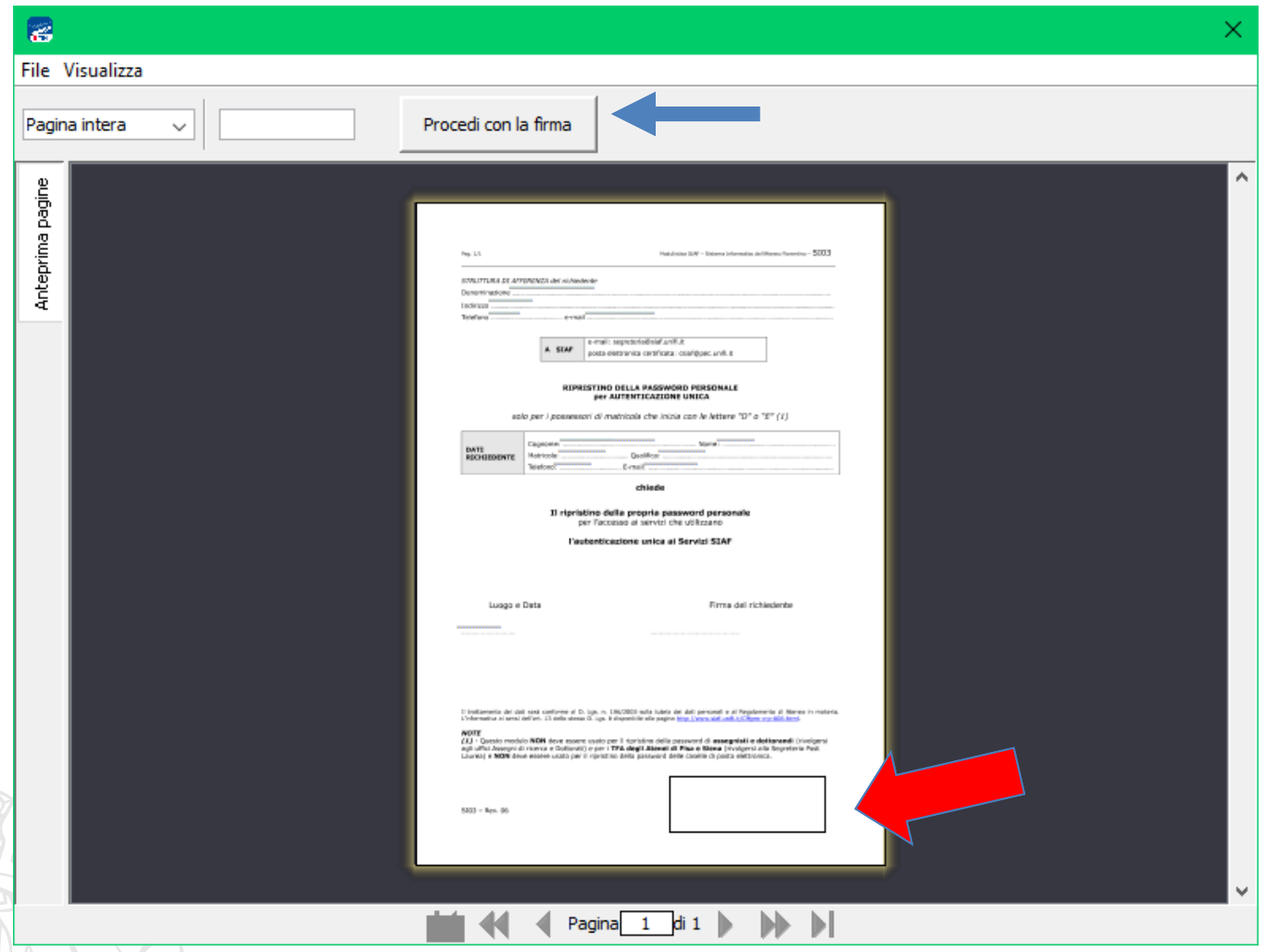

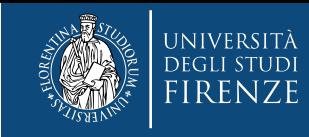

8) Si apre il pannello Configura aspetto firma nel quale **si spunta il quadratino Usa immagine predefinita** per scegliere il logo UNIFI configurato in precedenza

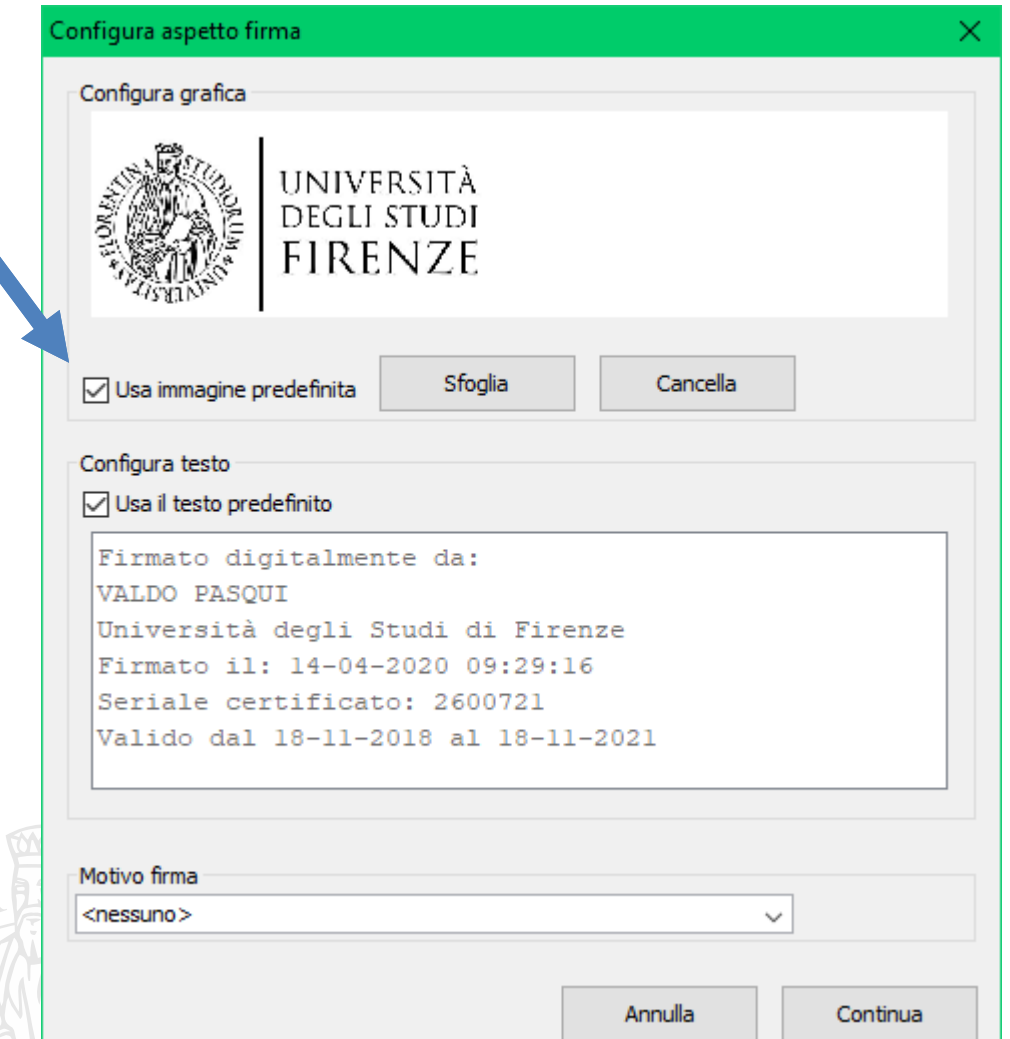

9) in basso sul bottone **Continua** per avviare la consueta procedura di firma

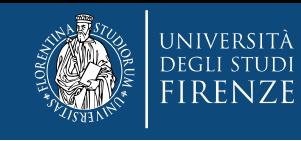

#### 9) Compare il pannello con il **numero Verde da chiamare**

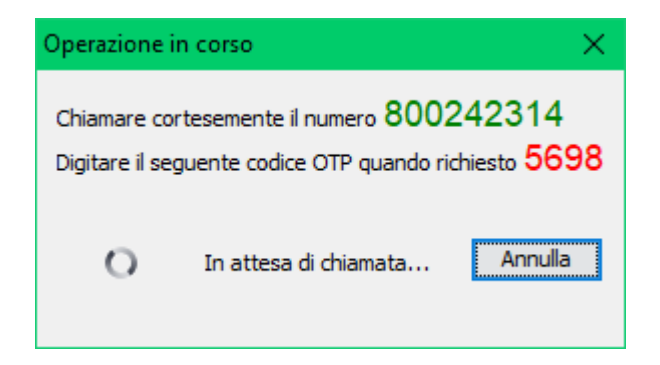

11) **Al termine dell'operazione di firma si apre automaticamente il pannello Salva** che consente di salvare il file firmato

Suggerimento: si raccomanda di aggiungere al nome originale il suffisso "\_firmato" o " fto"

10) **Seguire le consuete indicazioni del risponditore vocale:** digitare prima il numero di 4 cifre riportato in rosso nel pannellino e poi il proprio PIN di 8 cifre

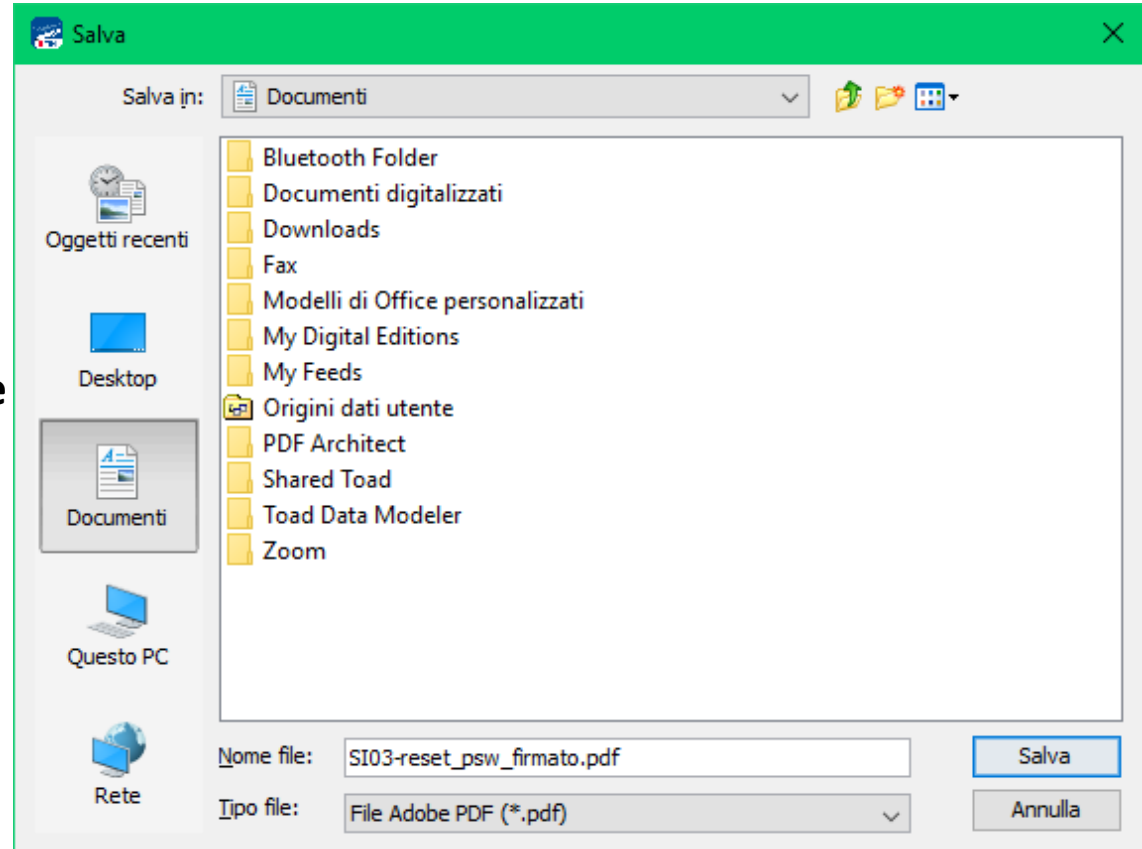

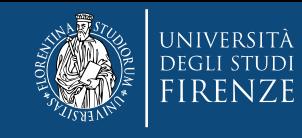

### **Verifica di un documento firmato**

Aprendo il documento firmato il client Trust Signer propone il pannello:

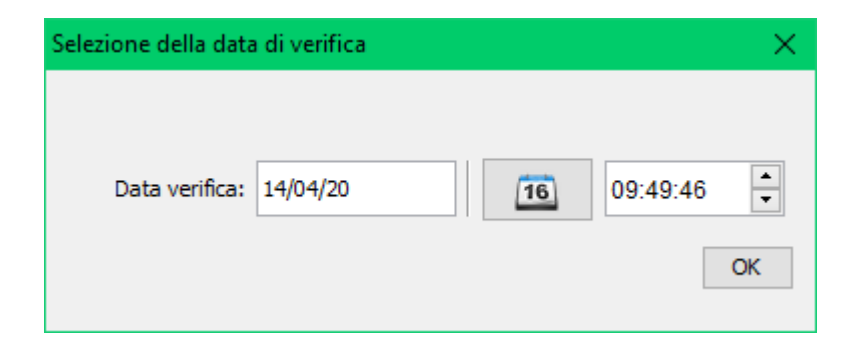

Al termine della verifica nel Client in alto compare una seconda riga rossa con i dettagli del file firmato e nel pannello centrale viene proposta l'intera analisi delle firme riscontrate che è possibile ispezionare.

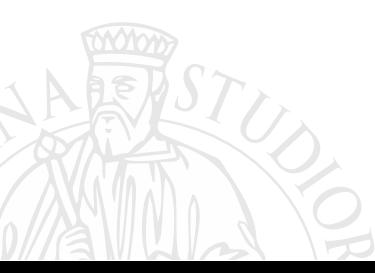

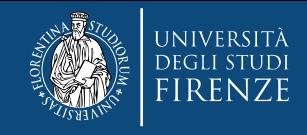

**18**

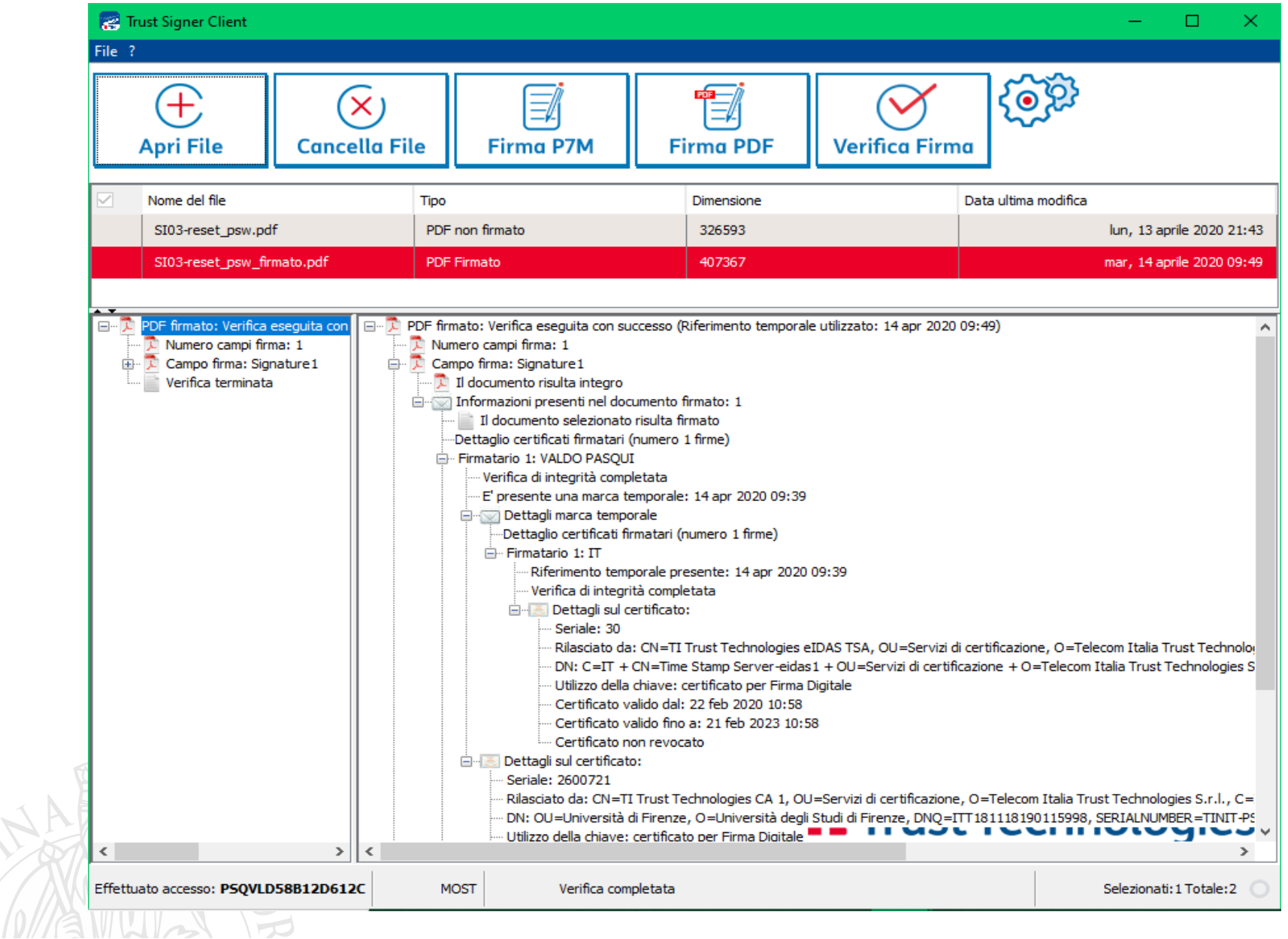

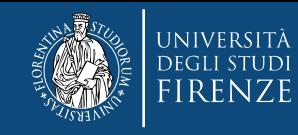

Il documento firmato può essere verificato anche usando **Acrobat Reader** o **Acrobat Reader DC**, nella figura seguente il file aperto con Adobe Reader DC

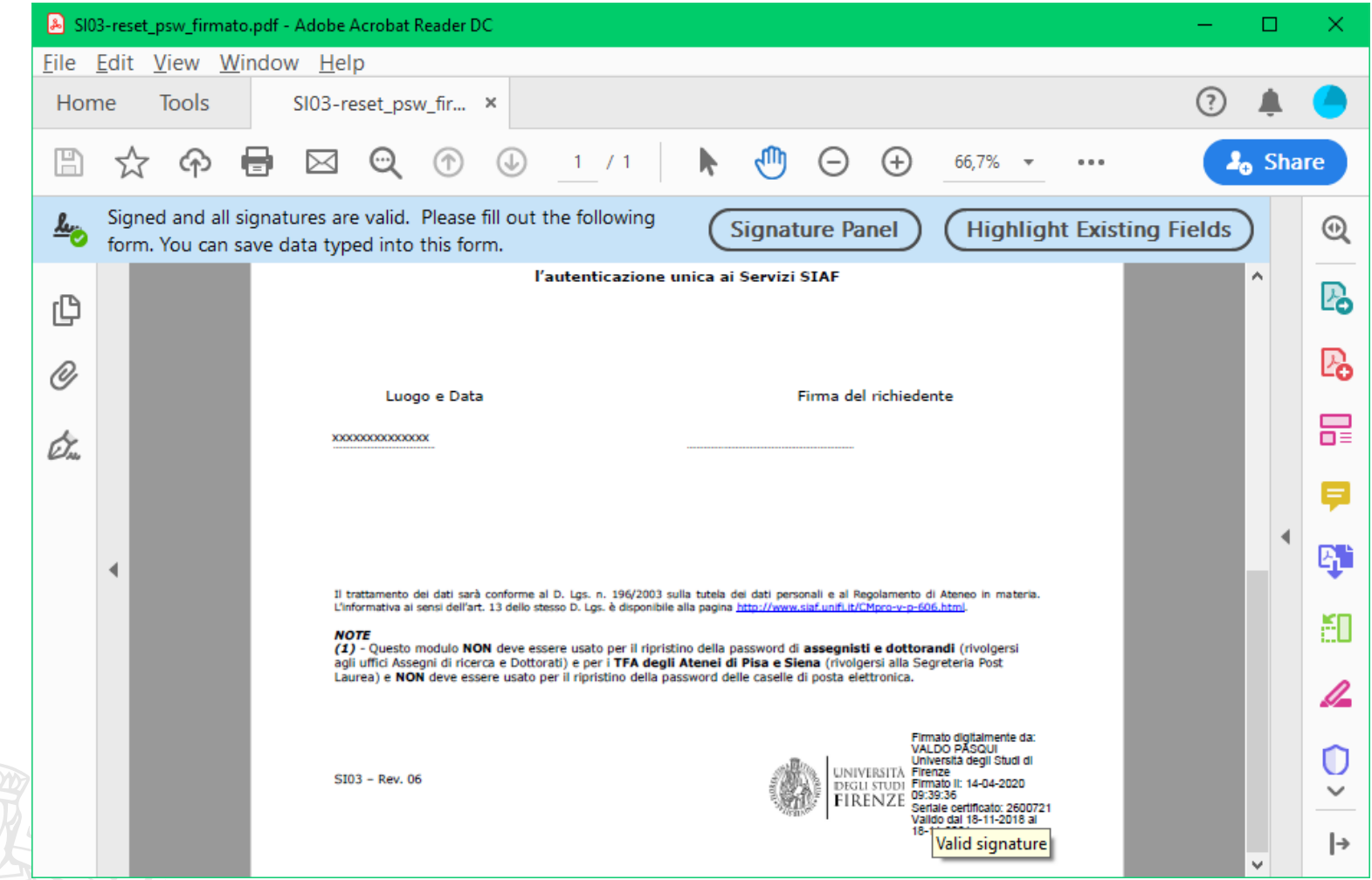

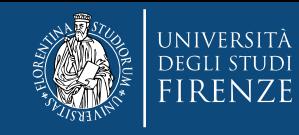

M

### Cliccando in alto su **«Signature Panel»** nella parte di sinistra si apre la visulaizzazione del dettaglio della firma

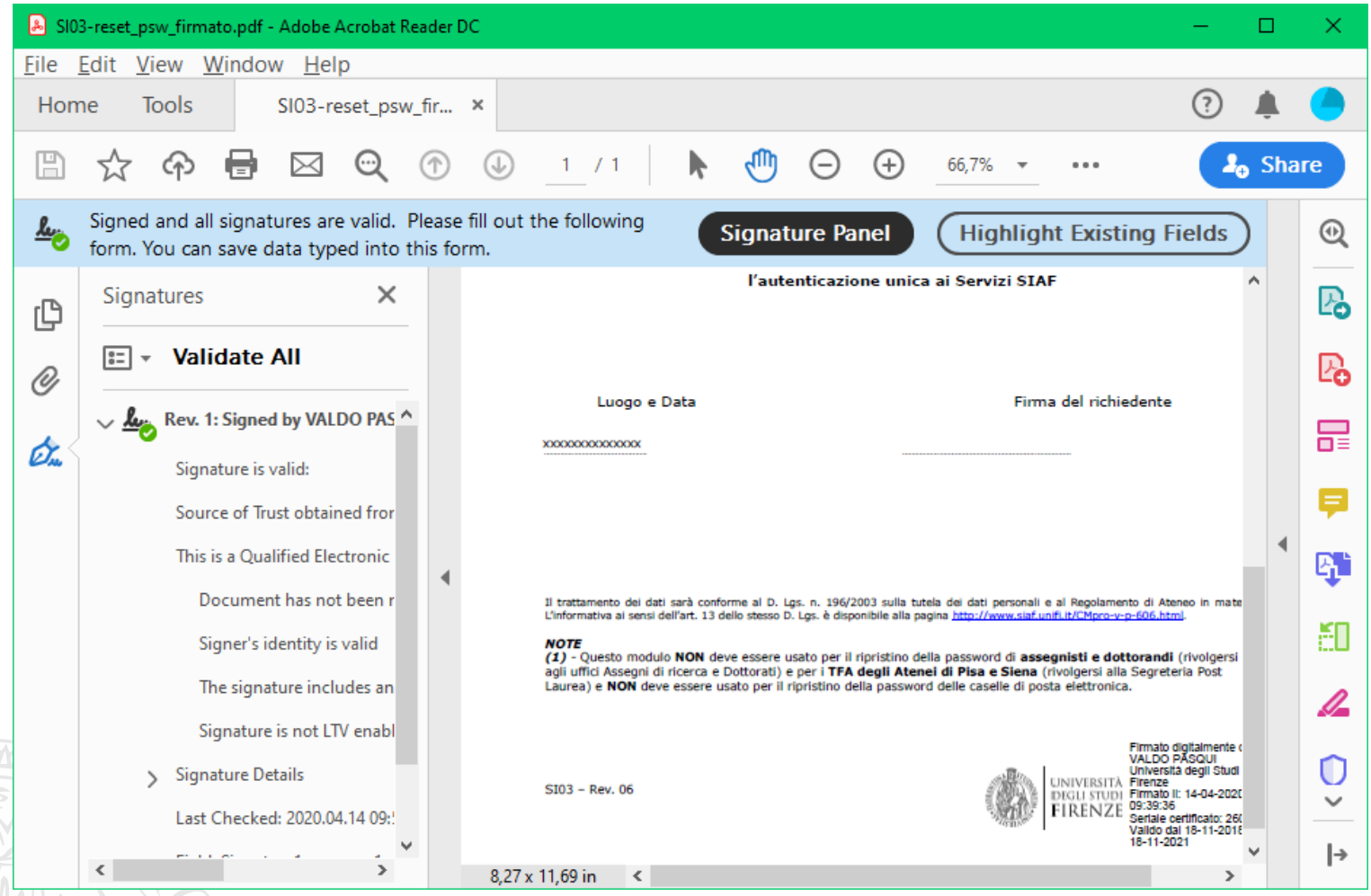

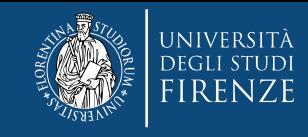

# **Documentazione**

**Guida Veloce: [https://www.trusttechnologies.it/wp-content/uploads/client-quick](https://www.trusttechnologies.it/wp-content/uploads/client-quick-guide.pdf)guide.pdf**

**Manuale completo: https://www.trusttechnologies.it/wp[content/uploads/CERTMOB1.TT\\_.DPMU12005.01-Trust-Signer-Client-Manuale-](https://www.trusttechnologies.it/wp-content/uploads/CERTMOB1.TT_.DPMU12005.01-Trust-Signer-Client-Manuale-Utente.pdf)Utente.pdf**

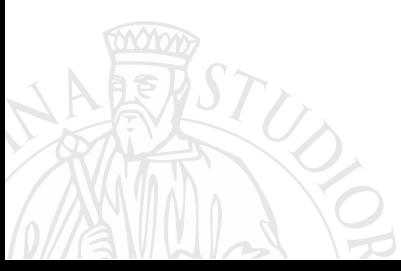